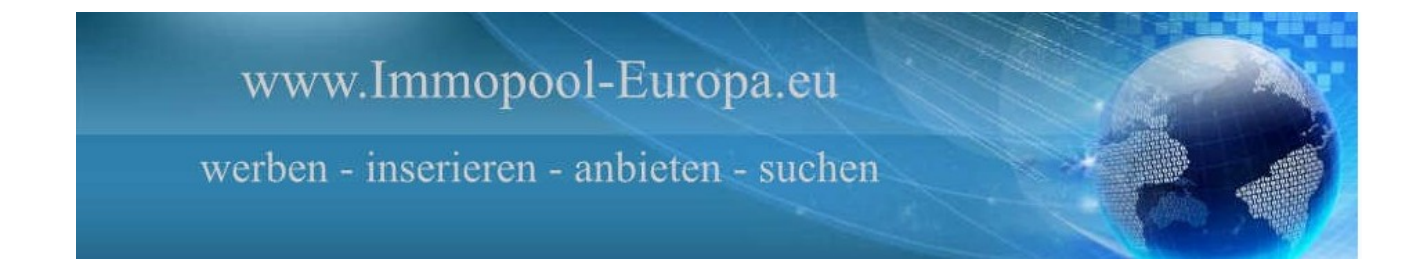

## **Kurzanleitung Objekte anlegen und verwalten**

Loggen Sie sich in die Verwaltung mit Ihren Zugangsdaten ein.

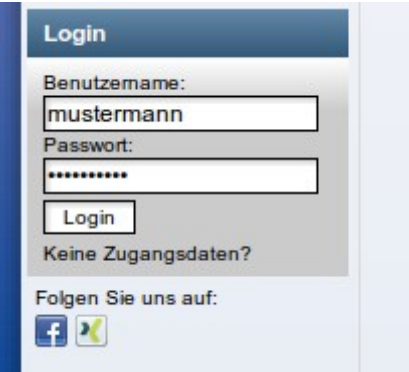

Klicken Sie unter "Objektverwaltung" => auf "Objekteinstellungen".

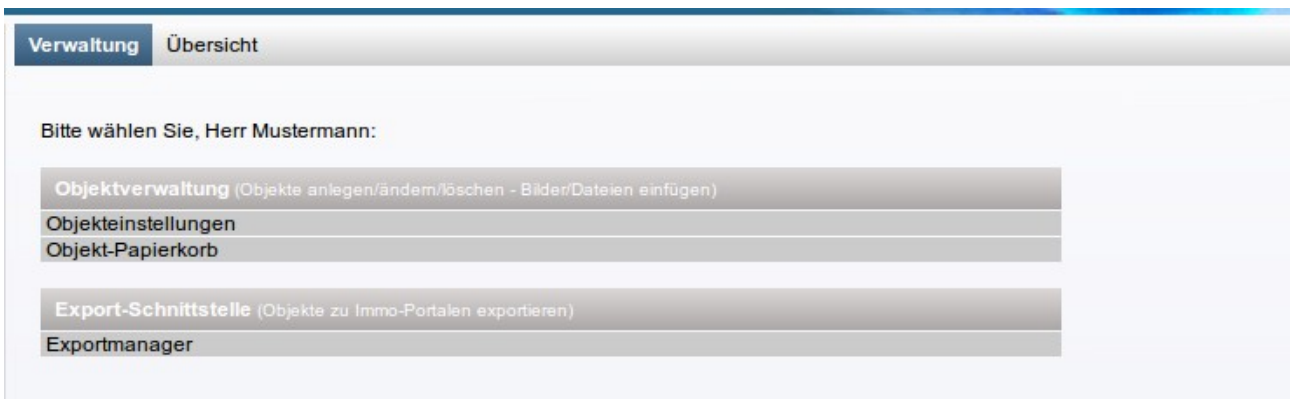

## *Objekt anlegen*

Klicken Sie auf "Neues Objekt anlegen".

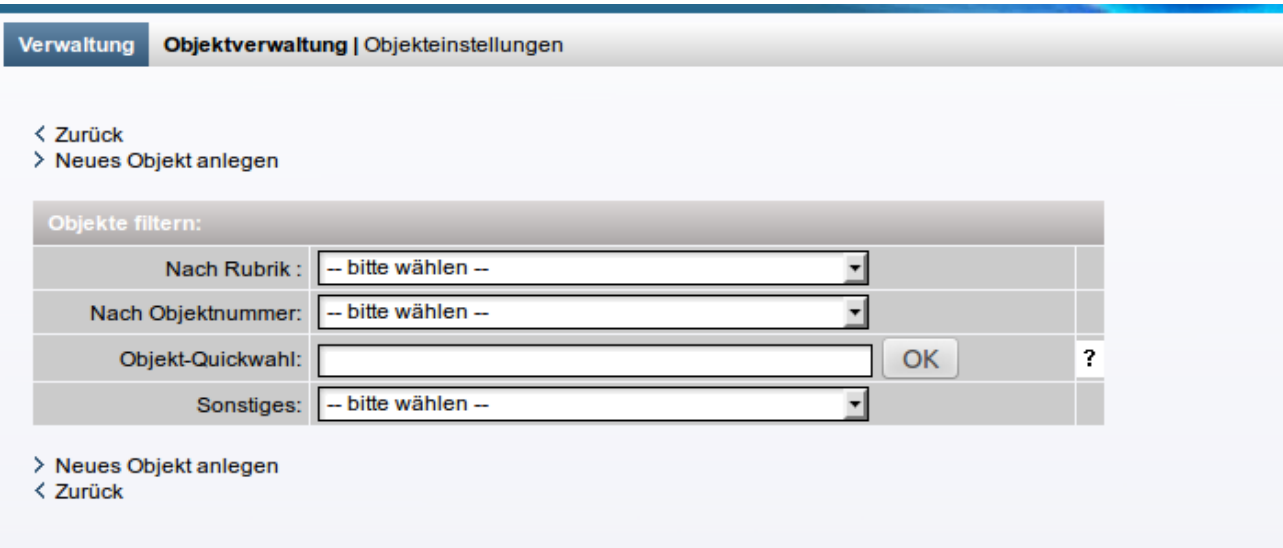

Wählen Sie eine Objektart aus.

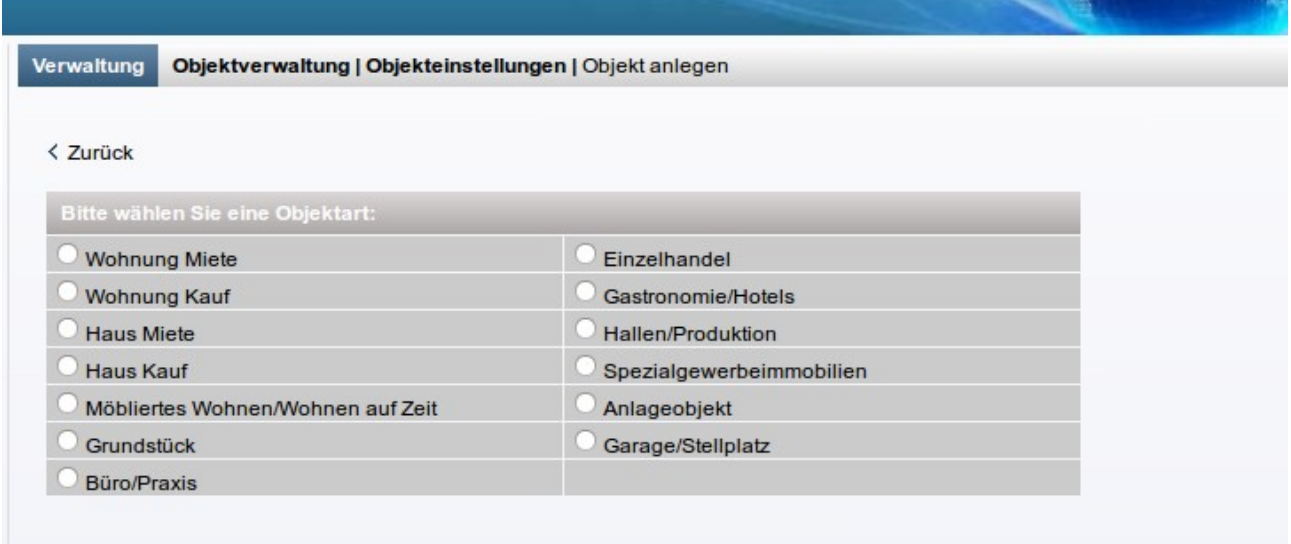

Geben Sie alle notwendigen Daten zum Objekt in die Objekteingabemaske ein.

'n

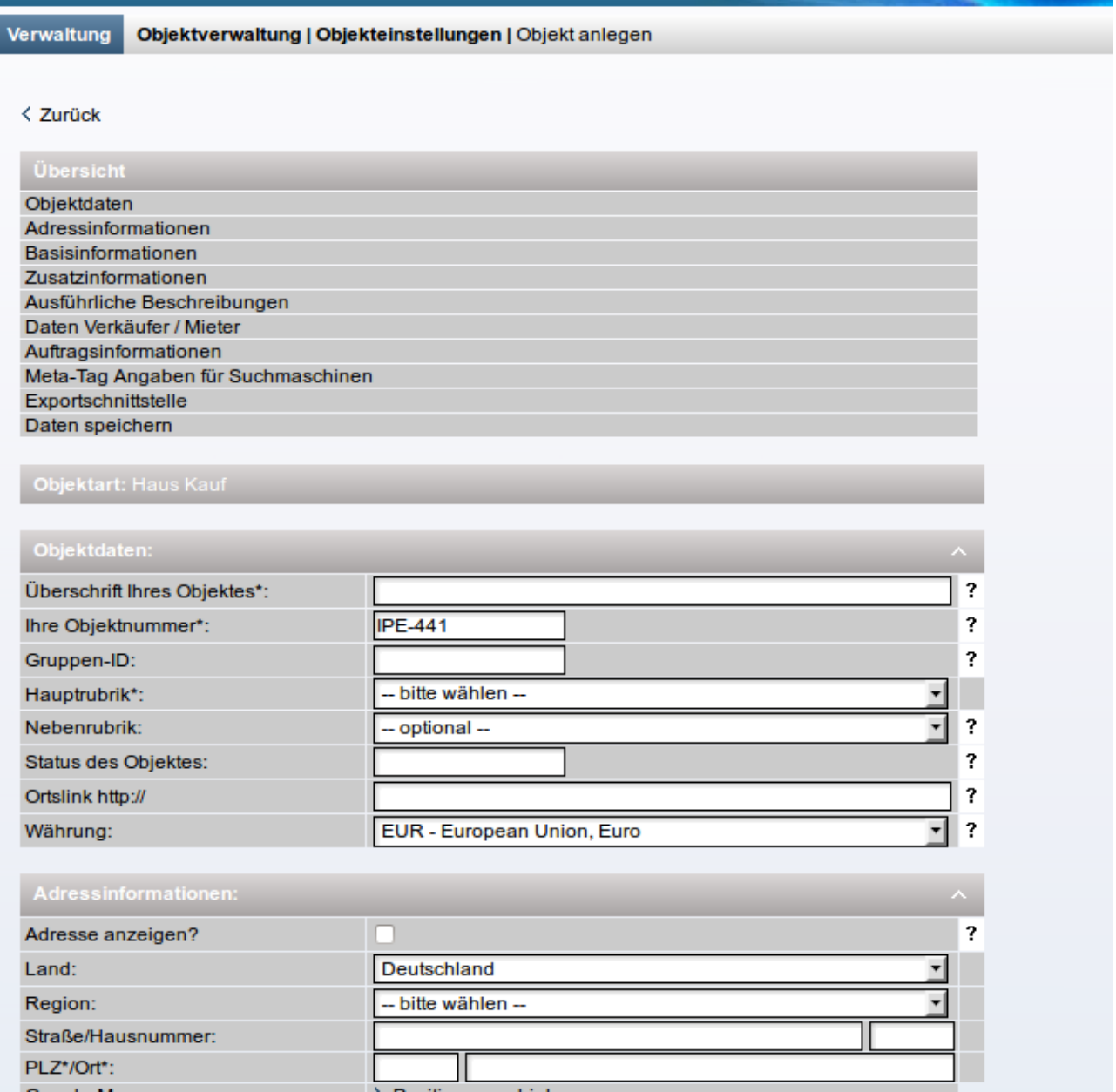

Speichern Sie Ihre Eingabe mit einem Klick auf die Schaltfläche "Speichern" am unteren Ende des Formulars ab.

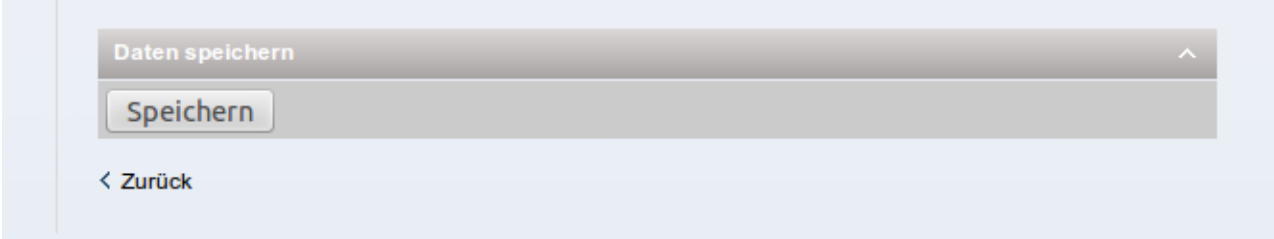

Das neue Objekt erscheint jetzt in der Übersichtsliste.

WICHTIG: damit das Objekt außerhalb der Verwaltung auf Immopool-Europa.eu zu sehen ist, müssen Sie einen Haken in das Feld (rot markiert) "Freigabe" setzen.

**Bilder hinzufügen** klicken Sie auf den blau markierten Bereich.

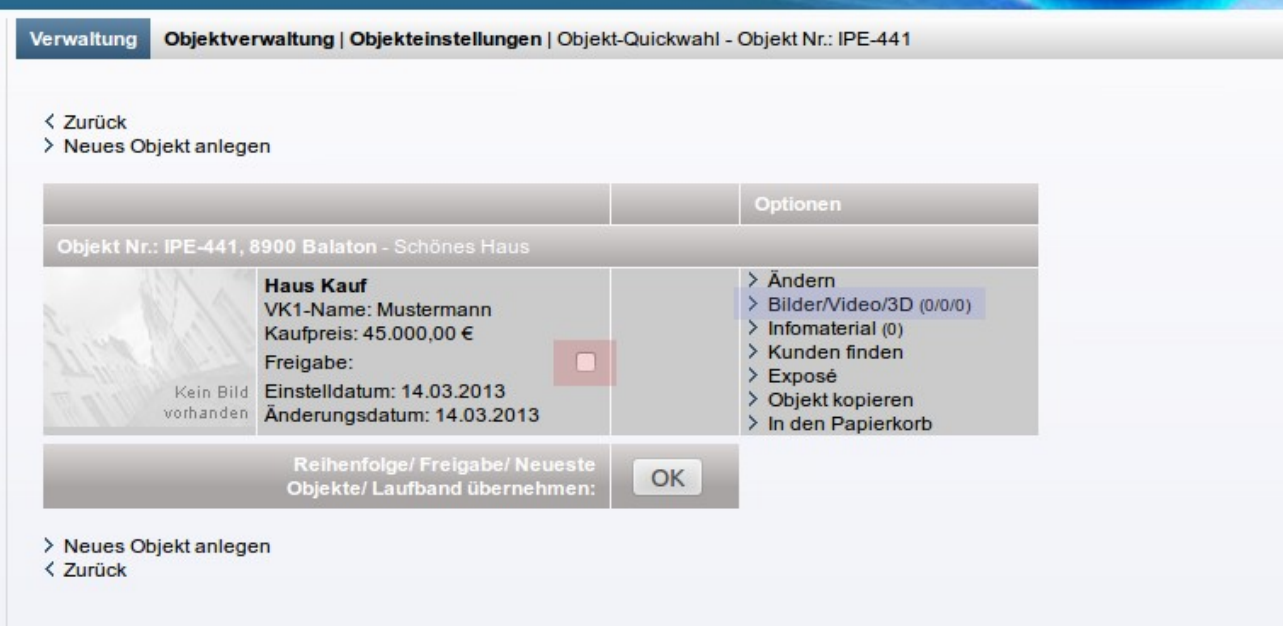

Um die Änderung abzuspeichern, klicken Sie auf die Schaltfläche "OK".

WICHTIG: nutzen Sie die Exportschnittstelle zu anderen Immobilien-Portalen, müssen Sie erst das Objekt "freigeben" (rot markiert) bevor Sie auf "Ändern" klicken und im unteren Bereich der Formularmaske das Objekt exportieren können.

Nun ist Ihr Objekt unter der von Ihnen gewünschten Rubrik auf [www.Immopool-Europa.eu](http://www.Immopool-Europa.eu/) online.